秋山製作所

# RS-232C Monitor and Analyzer Series 通信速度検出支援ツール

Model: AKM-RSM-FS0

ユーザーズ マニュアル

Version 1.3.0.0

### 目次

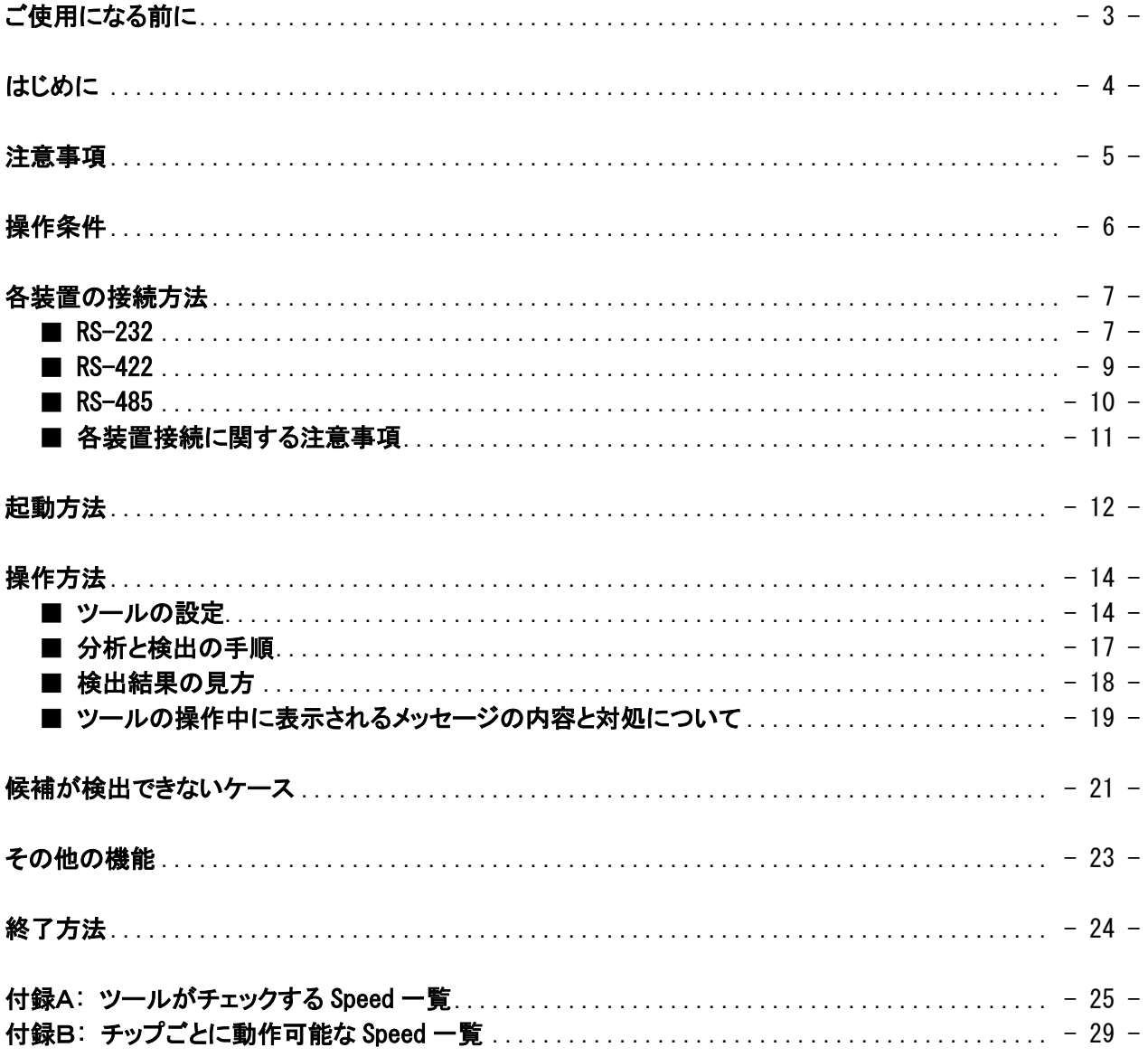

# <span id="page-2-0"></span>ご使用になる前に

#### 【登録商標】

- Windows は米国 Microsoft Corporation の米国およびその他の国における登録商標です。
- その他、FTDI, FTDI チップ, Prolific, Prolific チップなど、このマニュアルに記載されている 会社名、商品名は、各社の登録商標または商標です。

ご注意

 ・このマニュアルの内容の一部または全部を無断転載することは禁止されています。 ・このマニュアルの内容に関しては、将来予告なしに変更することがあります。

## <span id="page-3-0"></span>はじめに

通信速度検出支援ツール (Model: AKM-RSM-FS0) は、モニターするターゲット装置の通信条件が不明な 場合に、通信条件を見つけるお手伝いをするツールです。

RS-232C Monitor and Analyzer (Model: AKM-RSM-100) (以下、AKM-RSM-100) から起動して、ターゲット 装置間の実際の通信の状況を分析して、いくつかの通信条件の候補に絞り込むことで、ユーザー様の通信 条件検出作業を支援する、アドオンプログラムです。

ターゲット装置の通信条件が不明な場合、一般的にはオシロスコープやロジックアナライザーを使用して 条件を確定します。

オシロスコープやロジックアナライザーがお手元にある場合は、それをお使いになることをお勧めします。

しかしながら、未知の通信システムを目の前にして、オシロスコープもロジックアナライザーも手元ない場合、 通信モニターで「あたりをつけて」見つけることになります。

このような状況に陥った場合の弊所での通信条件の検出手順を、できるだけプログラムにしました。

※ 通信条件とは、Speed,キャラクター長,およびパリティを指します。

- (注) ストップビットは特定できる場合と特定できない場合があります。
- (注) プロトコルやインタフェースの内容は、わかりません。

このツールは、ターゲット装置間の実際の通信状況を分析する方式ですので、ターゲット装置間で通信が行 われていないと、正常に動作しません。

このため、[直結接続] での使用を推奨します。

ターゲット装置の片方でも、一方的なログ出力のように、定期的にデータ送信を行っており、ある程度の データ量が期待できる場合には、このツールが使用できます。

このツールは、通信モニターが可能な通信条件の候補を見つける支援を行うツールであり、あくまでも、通信 条件の候補を絞り込むツールです。

### 最終的な通信条件の確定は、必ず目視で行ってください。

なお、このツールは、AKM-RSM-100 のアドオン機能です。 従って、AKM-RSM-100 の Professional Edition でご利用いただけます。 (Basic Edition および Standard Edition ではご利用いただけません。)

### <span id="page-4-0"></span>注意事項

ご使用にあたっては、あらかじめ次の事項にご注意ください。

- (1) このツールは、AKM-RSM-100 の Professional Edition の [ツール] メニュー (またはツールバー) から起動することができます。 (Basic Edition および Standard Edition ではご利用いただけません。)
- (2) このツールはは、.NetFramework 4 に基づくアプリケーション ソフトウェアです。 AKM-RSM-100 の Version 4 シリーズをご使用のお客様は、PC に .NetFramework 4 が適用されて いるか確認してください。 .NetFramework 4 が適用されていない場合には、このツールを起動する前にあらかじめ適用して おいてください。
- (3) このツールでターゲット装置の通信条件の候補が必ず見つかるわけではありません。ご了承ください。 ・ターゲット装置間の通信速度が [分析する Speed 範囲] の範囲外だった場合 ・ポート用チップの相性が悪かった場合 ([ポート タイプ] の設定に問題があった場合) ・通信量が少なくて、分析できない場合
- (4) ターゲット装置がデータを送信していない場合、検出できません。
- (5) 1 回で検出できなかった場合でも、諦めずに何回か実行してみてください。 特に、600bps 以下の通信は、検出しにくい傾向があります。
- (6) 通信データの内容により、誤検出する可能性があります。 第一候補が検出されても過信せず、念のため必ず全ての候補を確認してください。

### そして、最終的な確定は、必ず目視で行ってください。

目視の結果、候補が疑問な場合には、サンプリングイベント数を多くして、やり直してみてください。

- (7) このツールは、モニターが可能な通信条件の候補を見つける支援を行うツールです。 候補が検出でき、通信がモニターできたとしても、その通信条件がターゲット装置の正しい通信条件と 異なる場合があります。 例えば、5760bps が検出された場合、モニターは可能でも、実際には 5600bps かもしれません。
- (8) 候補が検出できずに、[分析状況と検出結果] に「!受信イベント数の不足」という表示が出ている 場合には、サンプリング時間を長くして、やり直してみてください。
- (9) 検出された候補が多すぎる場合には、サンプリングイベント数を多くして、やり直してみてください。
- (10) [分析方法] が [低速] の場合、用意されている全ての速度のチェックが完了するまで分析を停止 しません。 必要に応じて、手動で停止してください。

# <span id="page-5-0"></span>操作条件

- (1) このツールは、後述の「起動方法」に従って AKM-RSM-100 の [ツール] メニューから起動してください。
- (2) このツールは、AKM-RSM-100 から、1 つだけ起動することができます。 基本的に、複数起動はできません。
- (3) 起動時、次の内容が AKM-RSM-100 の設定が引き継がれます。
	- ・ ポート 1 の COM 番号情報
	- ・ ポート 2 の COM 番号情報
- (4) AKM-RSM-100 で、Professional Edition の試用版 ID をお使いの場合、動作時間の制限はありません が、分析の範囲が下記の 4 種類に限定されます。

#### 9600bps, 4800bps, 2400bps, 1200bps

(5) このマニュアルでは、各種手順や画面表示について、Windows 10 をベースに記述しておりますが、 他の OS の場合でも概ね同様の手順および画面です。

# <span id="page-6-0"></span>各装置の接続方法

このツールは、ターゲット装置間の実際の通信の状況を分析する方式ですので、ターゲット装置間で通信が 行われていないと、正常に動作しません。

このため、[直結接続] での使用を推奨します。

### <span id="page-6-1"></span>■ RS-232

DTE-DCE 接続: 直結接続 (推奨 [その 1])

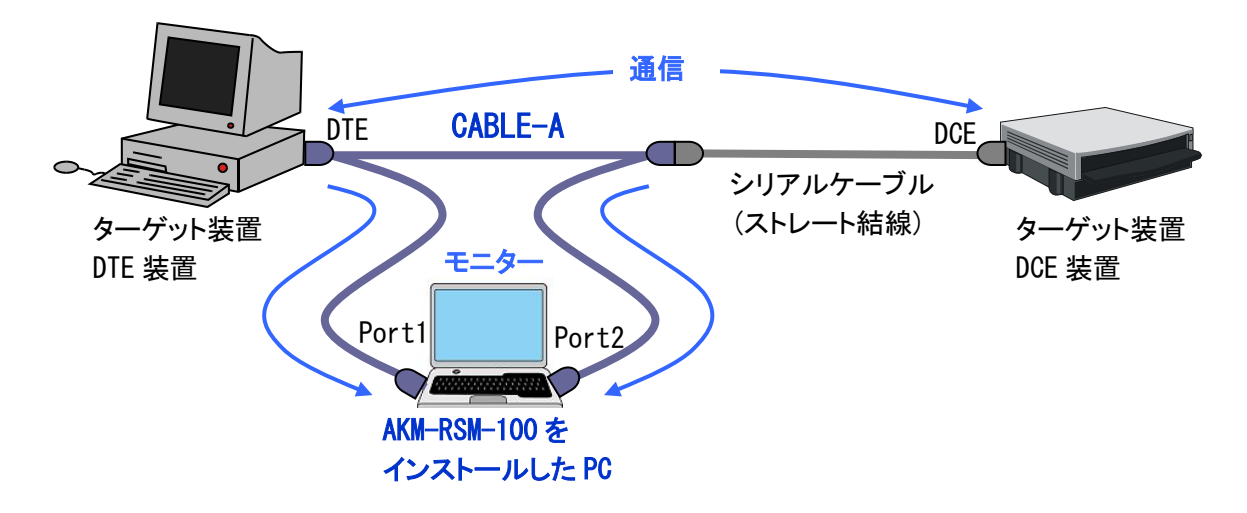

#### DTE-DTE 接続: 直結接続 (推奨 [その 2])

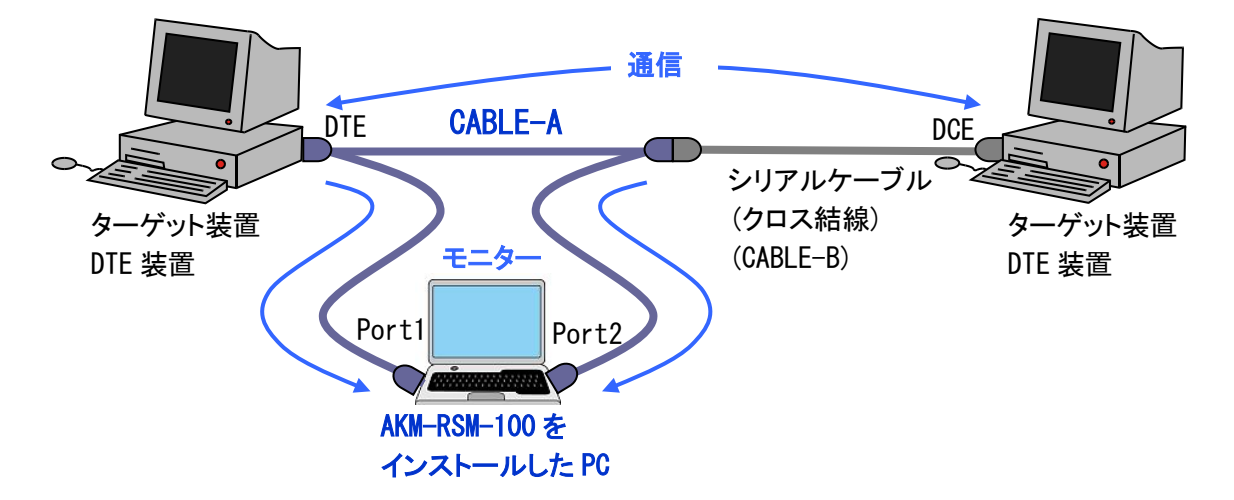

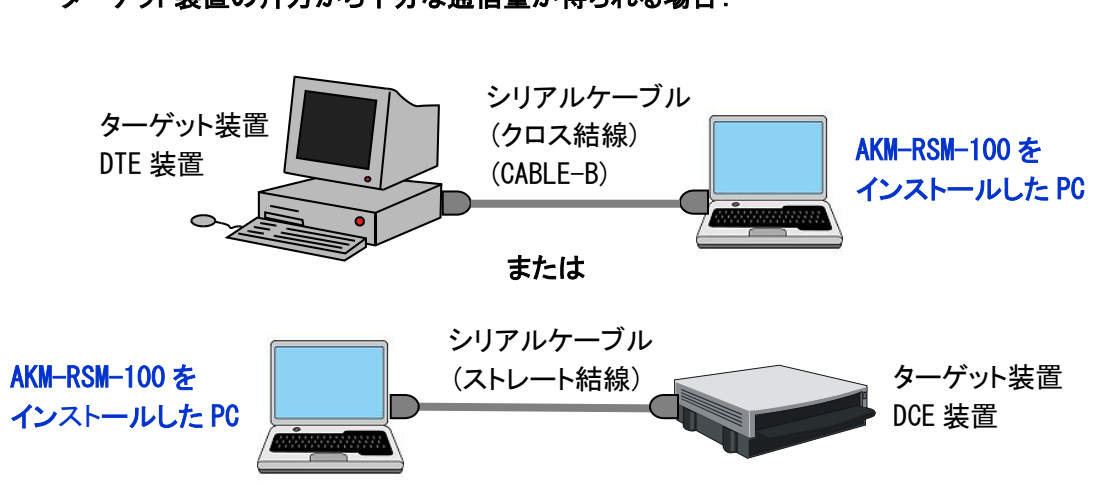

ターゲット装置の片方から十分な通信量が得られる場合:

### <span id="page-8-0"></span>■ RS-422

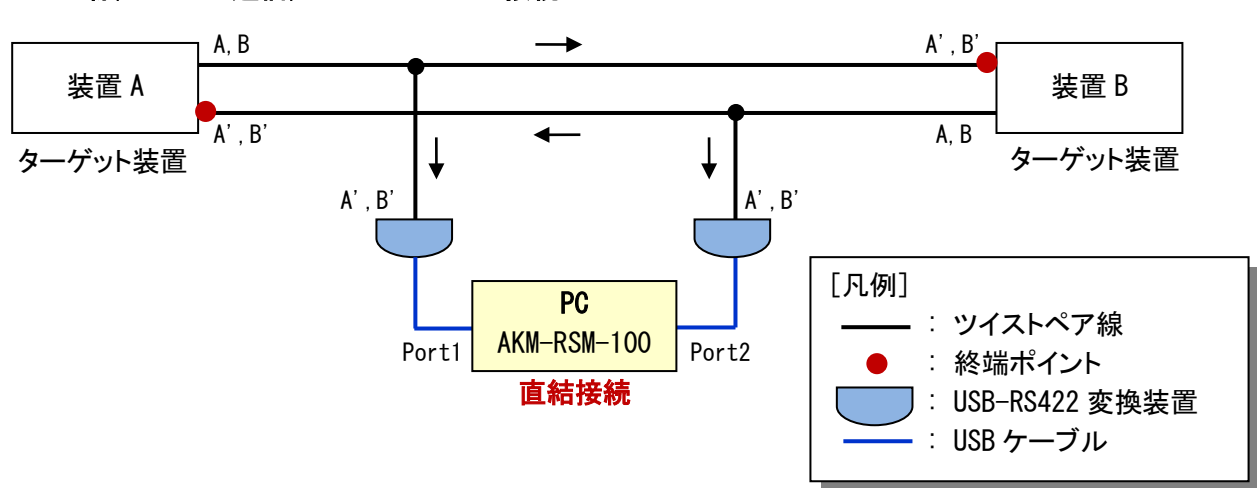

4 線, 全二重通信, Point-to-Point 接続:

#### 2 線, Multi-Receiver Operation:

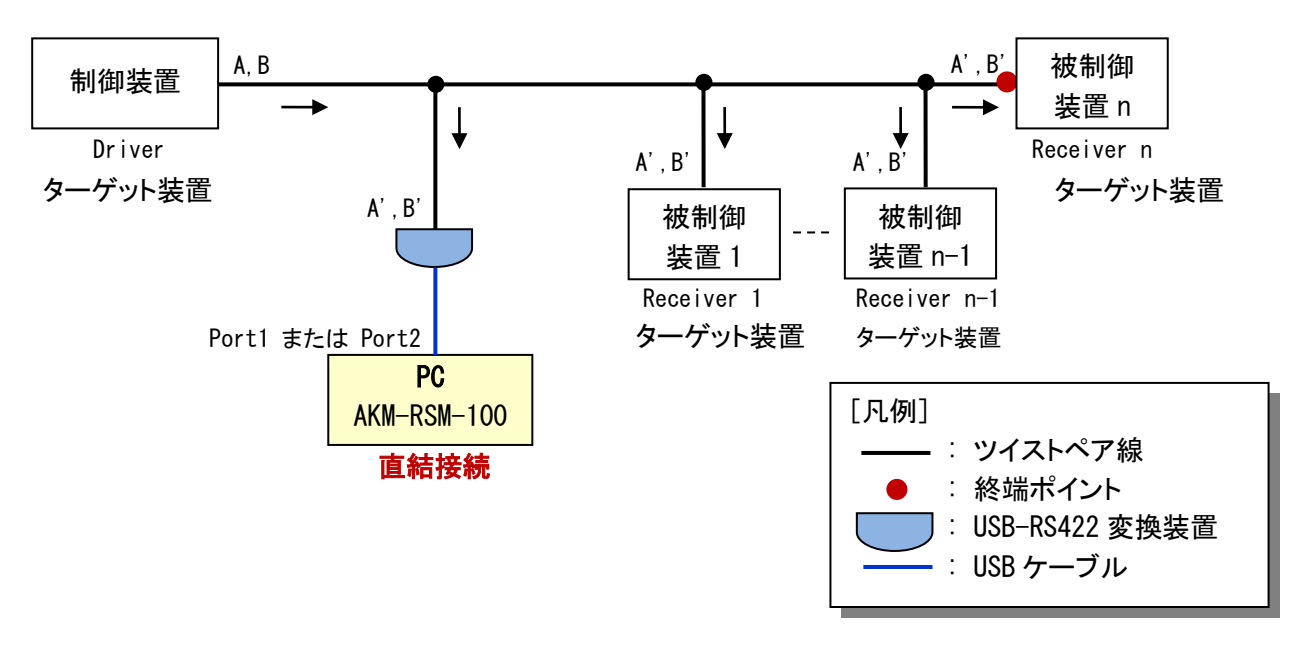

※ 装置によって、A は TxD+、B は TxD-、A'は RxD+、B'は RxD-、などと表示されていることがあります。

(注) 上図は見やすさのために、「ツリーネットワーク」 のように表現していますが、実際には 「デイジーチェーン ネットワーク」にしてください。

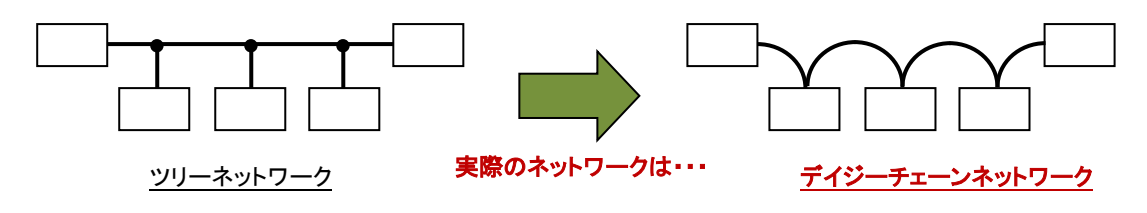

(注) ケーブルは、ツイストペア線を使用してください。

### <span id="page-9-0"></span>■ RS-485

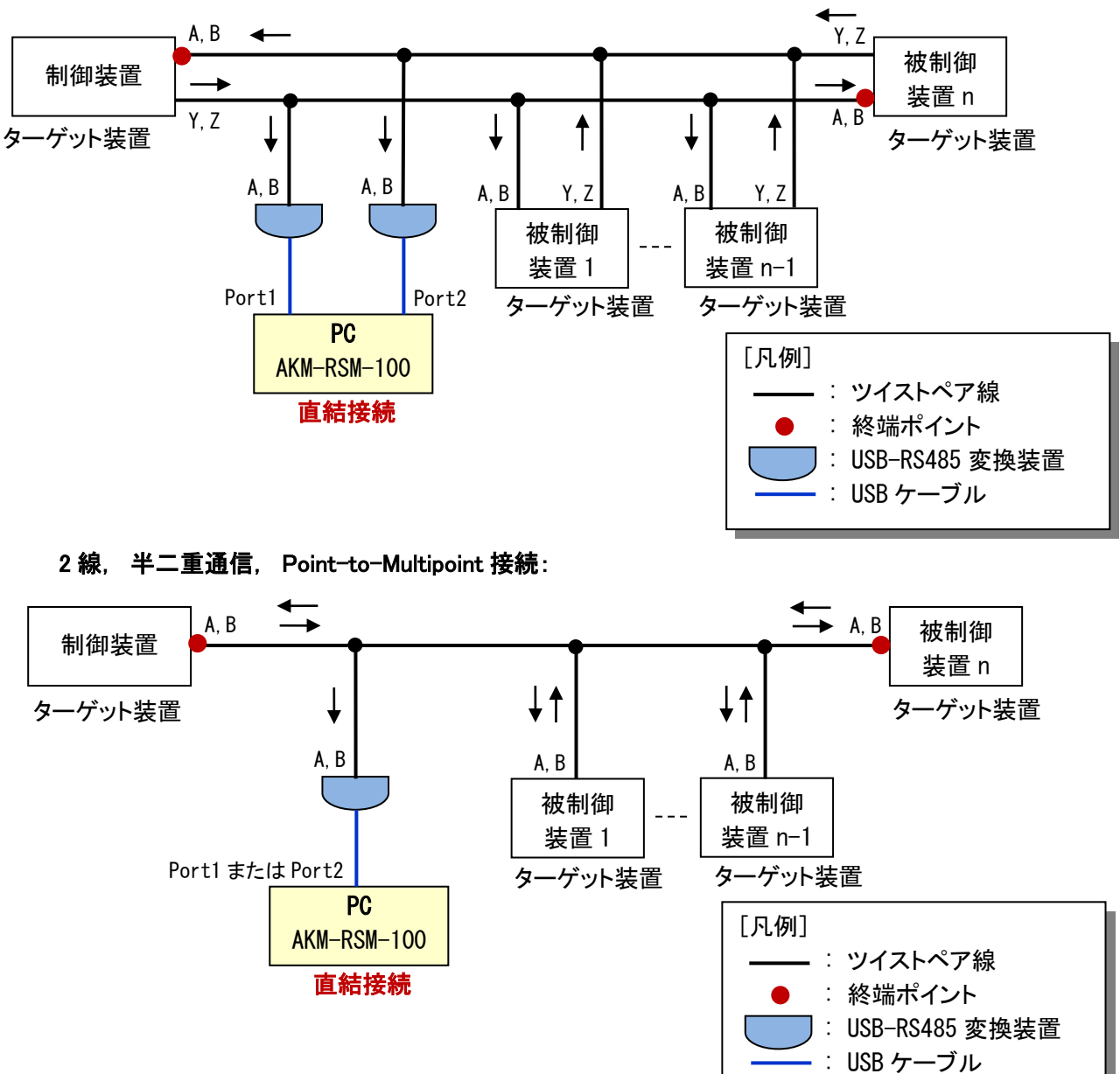

#### 4 線, 全二重通信, Point-to-Multipoint 接続:

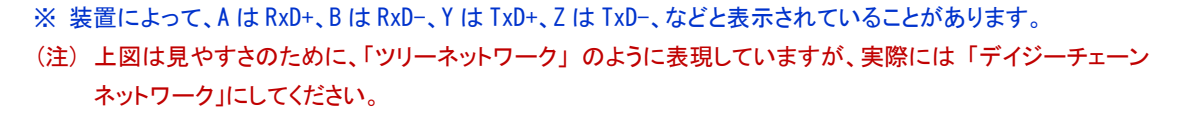

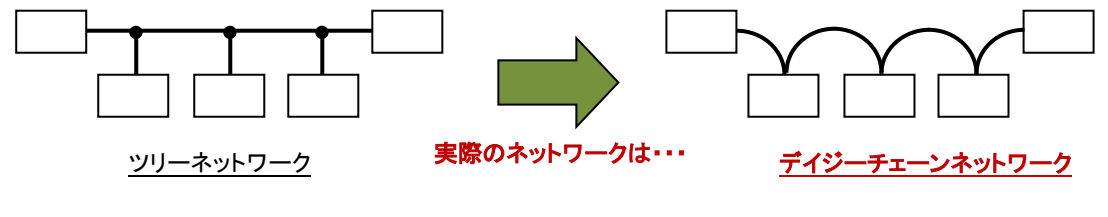

(注) ケーブルは、ツイストペア線を使用してください。

### <span id="page-10-0"></span>■ 各装置接続に関する注意事項

#### (1) 電圧レベル

シリアルポートには、一般的に、3 種類の電圧レベルがあります。

- (1) RS-232C レベル : +5V~+15V (0/スペース/オン) / -5V~-15V (1/マーク/オフ)
- (2) TTL レベル : +5V (0/スペース/オン) / 0V (1/マーク/オフ)
- (3) CMOS レベル : 0V (0/スペース/オン) / +3.3V (1/マーク/オフ)

USB-シリアル変換装置 (ケーブル) においても、「RS-232C レベル」という明記がない限り、どの電圧レベル なのか注意深く調べないと分かりません。

そして、電圧レベルが異なる装置を接続してしまうと、通信ができないだけでなく、最悪の場合、装置を破損し てしまう可能性があります。

RS-232 も RS-422 も RS-485 も、電圧レベルには、十分注意してください。

#### (2) ポートのチップタイプ

#### このツールで使用するポート 1 とポート 2 (AKM-RSM-100 のポート 1 とポート 2) は、可能な限り、ターゲット 装置と同じタイプのチップを使用してください。

- ・ FTDI チップ (FT232 シリーズ)
- ・ Prolific チップ (PL2303 シリーズ)
- ・ 標準シリアルポート (標準 COM ポート) (16550A 互換)

ポートのチップタイプが異なる場合、通信条件を検出できない場合や、通信条件の候補を誤認識する可能性 が高くなります。

ターゲット装置側のポートのチップタイプがわからない場合で、このツールで使用するポート 1 とポート 2 で、 USB-シリアル変換装置 (ケーブル) を使用する場合、できるだけ、下記を使用してください。

#### ・FTDI チップを搭載した USB-シリアル変換装置 (ケーブル)

FTDI チップは、192bps~921600bps まで (または、192bps ~ 6Mbps まで + 8Mbps + 12Mbps) 広範囲で 連続的に使用できます。

一方、Prolific チップは、75bps, 150bps と、超低速に対応しているのが特長ですが、300bps ~ 921600bps までで、使用できる Speed に、かなり制限があるようです。 ([「付録B」](#page-28-0) を参照してください)

#### よくわからない場合は、FTDI チップを使用するのが無難です。

# <span id="page-11-0"></span>起動方法

このツールは、AKM-RSM-100 のアドオンです。 AKM-RSM-100 の [ツール] メニューから起動しますが、あらかじめメニュー登録する必要があります。

このツールをインストールした時、自動的に「アドオン メニュー 制御」が起動され、このツールを AKM-RSM-100 のアドオン メニューにマージしようとしますが、下記の要因により、マージできなかった場合に は、AKM-RSM-100 の [ツール] - [アドオン管理] で、このツールを手動登録してください。

・ AKM-RSM-100 がインストールされていない場合

・ すでに 10 種類のアドオンが登録されている場合

※ 同名のアドオンが登録されていた場合は、データを上書きで更新します。

手動での登録内容は、下記の通りです。

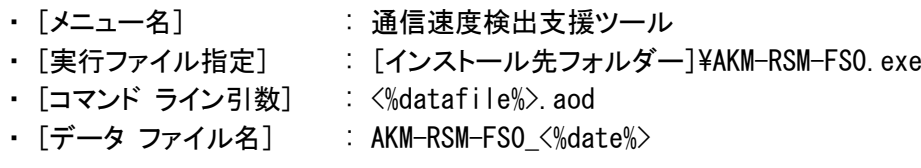

 ※ インストール先フォルダーの規定値は、通常、下記です。 [OS のドライブ]:¥Program Files (x86)\RS-232C Monitor and Analyzer\Add-on\AKM-RSM-FS0\

以下、アドオン メニューへの登録が完了しているものとして、説明します。

まず、AKM-RSM-100 のポート設定を行います。

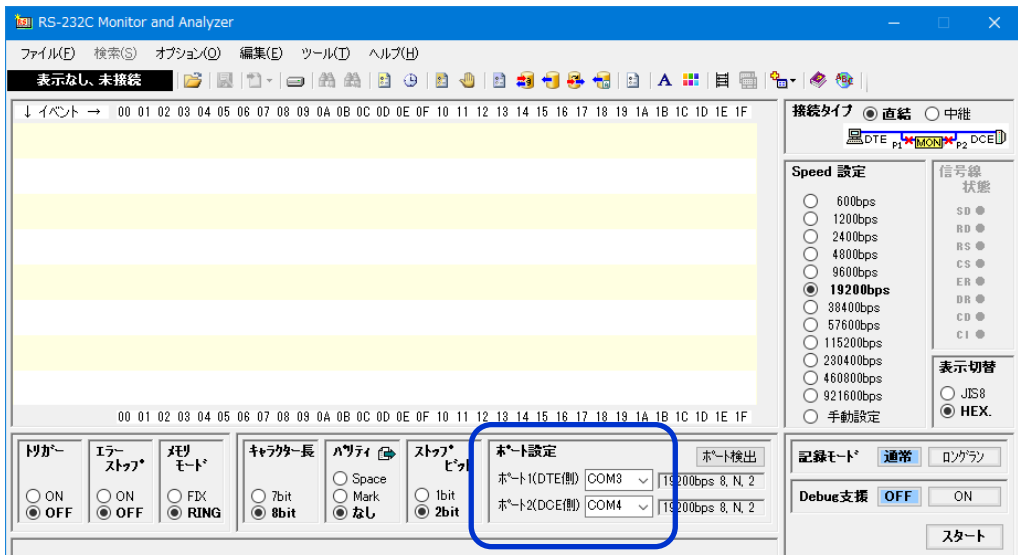

※ ポート設定以外 (Speed やキャラクター長やパリティやストップビットなど) は、何でも構いません。

次に、このツールを、AKM-RSM-100 から、次のように起動します。

起動方法 1: メニューバーの [ツール] - [通信速度検出支援ツール] をクリック

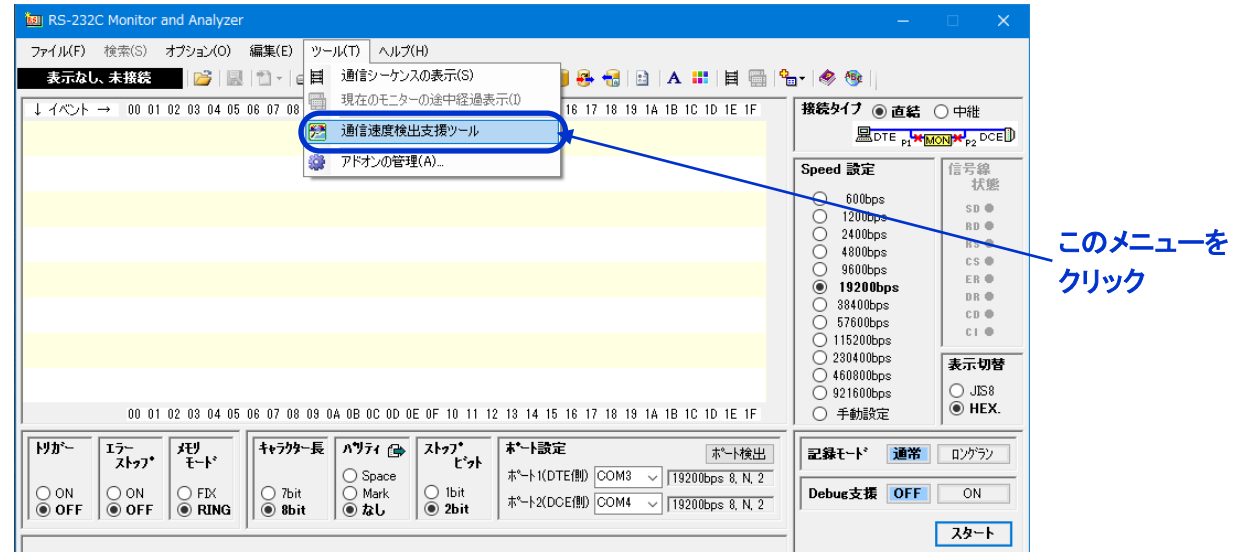

起動方法 2: ツールバーの <mark>ト</mark>ョ• アイコンをドロップダウンして、[通信速度検出支援ツール] を クリック

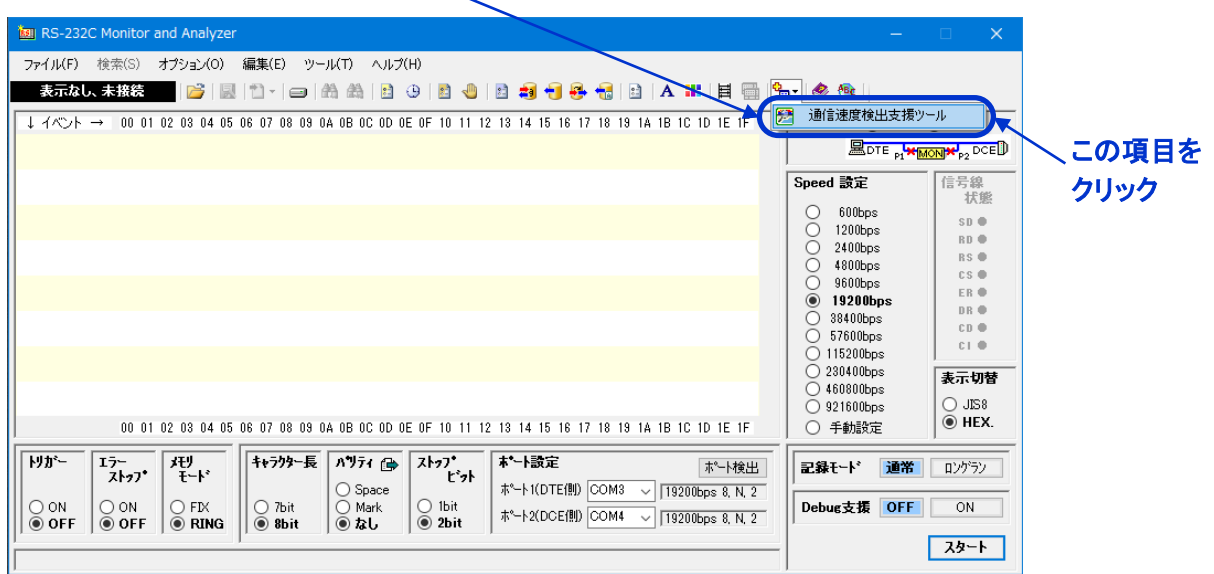

- なお、このツールが起動できるのは、AKM-RSM-100 のステータスが下記の場合です。
	- モニター結果参照中 ファイル参照中 モニター結果参照中 ファイル参照中
- 但し、このツールが実行できるのは、AKM-RSM-100 のステータスが下記の場合です。

モニター結果参照中 ファイル参照中

(注) AKM-RSM-100 がポートを使用している場合には、このツールは実行できません。

# <span id="page-13-0"></span>操作方法

### <span id="page-13-1"></span>■ ツールの設定

このツールを起動すると、次のような画面が表示されます。

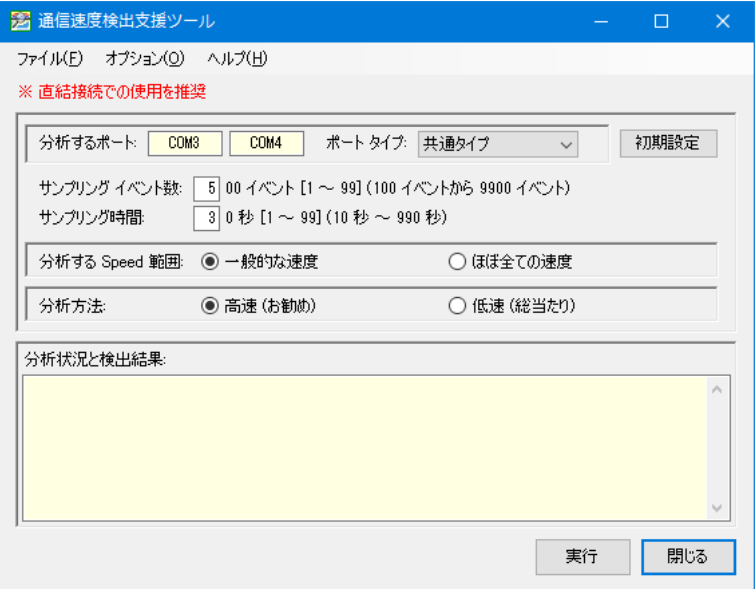

この画面上で、各種設定を行います。

[ポートタイプ]: (初期値: [共通タイプ])

このツールが使用しているポートのチップタイプを、次の 4 種類の中から選択します。

(1) [共通タイプ]

通常は、このタイプを選択しておけば問題ありません。 しかしながら、明確に他のタイプが選択できるのであれば、その方が検出の精度 が上がります。 ポートのタイプがよくわからない場合は、このタイプを選択してください。

- (2) [FTDI チップ] USB-シリアル変換に FTDI チップ (FT232 シリーズ) を使用している場合、この タイプを選択してください。
- (3) [Prolific チップ]

USB-シリアル変換に Prolific チップ (PL2303 シリーズ) を使用している場合、 このタイプを選択してください。

(4) [標準シリアルポート]

USB-シリアル変換を行わず、PC に標準搭載されているシリアル ポート (16550 系の UART) を使用している場合、このタイプを選択してください。

なお、RS-232C Monitor and Analyzer の PC で使用するシリアル ポートで使用されているチップの タイプは、ターゲット装置のシリアル ポートと同一である方が、検出の精度が上がります。

(注) タイプが異なっている場合、通信条件が検出できない場合や、通信条件の候補を誤認識する場合 があります。)

[サンプリングイベント数]: (初期値: 10 [1000 イベント]) ターゲット装置間の通信をサンプリングするイベント (通信データ,回線エラー,等) の数を設定します。

設定値: 1 (100 イベント) ~ 99 (9900 イベント)

この値を大きくすることで、検出の精度は上がりますが、処理に時間がかかります。

[サンプリング時間]: (初期値: 3 [30 秒]) [サンプリング イベント数] で設定したイベント数の通信データを受信する時間を設定します。

設定値: 1 (10 秒) ~ 99 (990 秒)

下記のような場合、この値を大きくしてください。

(a) 候補が検出されない

(b) [分析状況と検出結果] に [!受信イベント数の不足] が表示される

(c) 元々、ターゲット装置間の通信量が少ない

[分析する Speed 範囲]: (初期値: [一般的な速度]) 分析する速度の範囲を次の 2 種類から選択します。

> (1) [一般的な速度]: [ポート タイプ] の設定毎に、一般的に使用されている速度をチェックします。

(2) [全ての速度]: [ポート タイプ] の設定毎に、[一般的な速度] より広範囲な速度をチェック します。

実際にチェックする速度については[、「付録A」](#page-24-0) を参照してください。

[分析方法]: (初期値: [高速 (お勧め)]) 分析方法を次の 2 種類から選択します。

(1) [高速 (お勧め)]:

この分析方法は、具体的な通信条件の候補を提示するのが主目的です。

高速に分析できますが、ターゲット装置間の通信状況によっては、通信条件が 検出できないことがあります。 そのような場合は、[低速 (総当たり)] をお試しください。

#### (2) [低速 (総当たり)]:

この分析方法は、大まかな Speed 帯域を候補として提示するのが主目的です。

速い速度から順に、総当たりで、ターゲット装置の通信条件を検出します。 総当たりなので時間がかかりますが、通信条件の候補を検出できる可能性が 高い分析方法です。

なお、[初期設定] ボタンは、次の設定を初期値に戻します。

[ポートタイプ] [サンプリングイベント数] [サンプリング時間] [分析する Speed 範囲] [分析方法]

### <span id="page-16-0"></span>■ 分析と検出の手順

上述の 「ツールの設定」 が完了後は、[実行] ボタンをクリックしてツールを実行します。

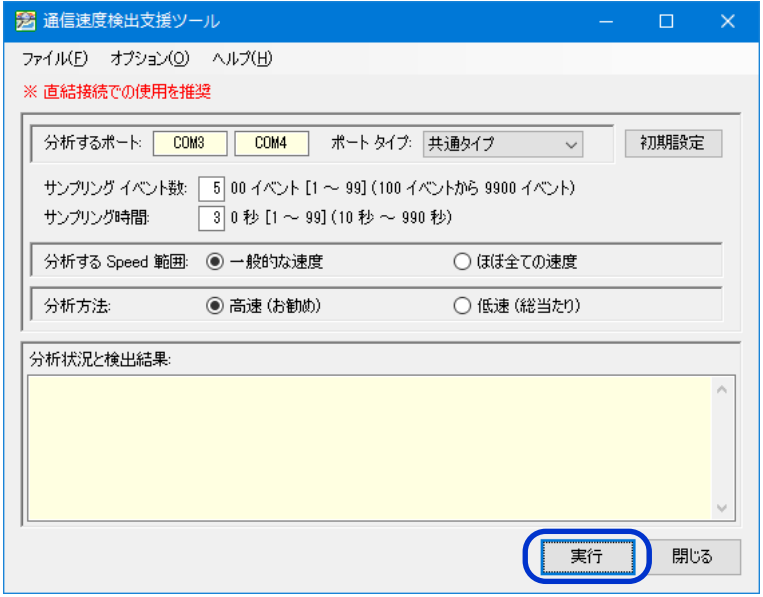

#### 実行すると、次のような画面になります。

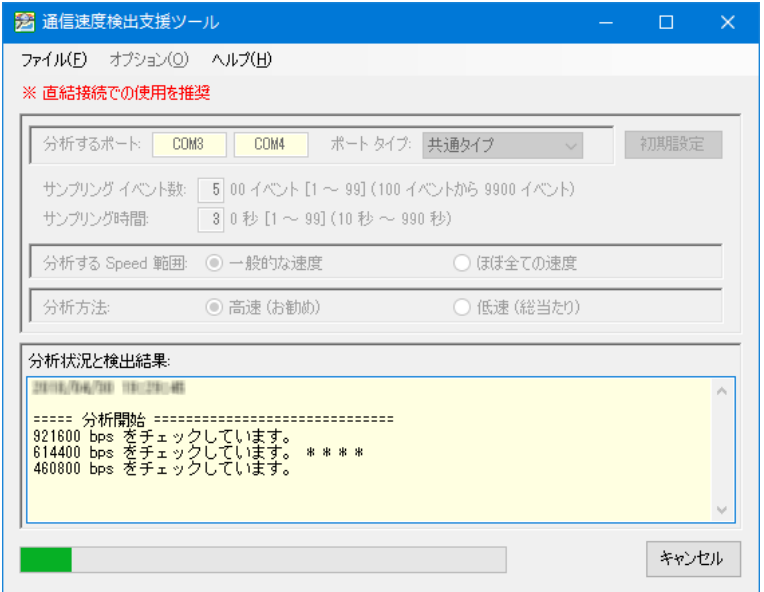

分析処理が完了するまで、お待ちください。

※ 実行中、[キャンセル] ボタンをクリックすると、分析を途中でキャンセルできます。

### <span id="page-17-0"></span>■ 検出結果の見方

分析が完了すると、次のような検出結果メッセージが表示されます。

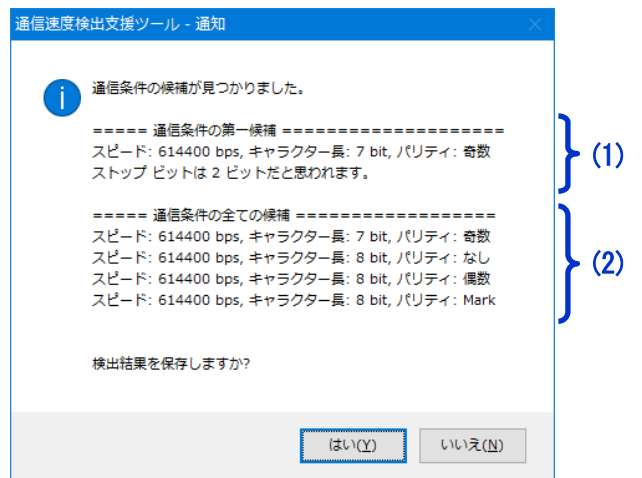

検出結果メッセージは、基本的に 2 つのブロックから構成されています。

(1) 通信条件の第一候補 最もお勧めできる候補です。

> [通信条件の第一候補] は、[分析方法] が [高速 (お勧め)] の時だけ表示されます。 (注) ポート タイプの設定や、実際の通信内容により、誤った情報が表示されることもあります。 第一候補が絞り込めなかった場合、次のように表示されます。 「第一候補の通信条件を絞り込むことができませんでした。」 どうしても見分けがつかなかった場合は、複数表示されることがあります。

(2) 通信条件の全ての候補 検出された全ての通信条件です。 全ての候補には、第一候補も含まれます。

基本的には、ここで表示された全ての候補を使って、目視で最終的な通信条件を確定してください。

なお、実際の通信内容により、ストップビットが推測できることがあります。 ストップ ビットが推測された場合には、ストップビットも表示されます。

> ストップ ビット情報には、次の 3 種類があります。 (1) ストップ ビットは特定されませんでした。 (2) ストップ ビットは 1 だと思われます。 (3) ストップ ビットは 2 だと思われます。

### <span id="page-18-0"></span>■ ツールの操作中に表示されるメッセージの内容と対処について

(1) このツールの起動時と実行時に、次のメッセージが表示されることがあります。

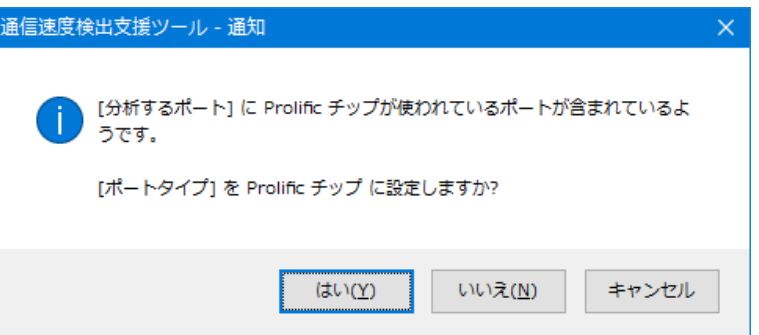

このメッセージは、[分析するポート](このツールが使用する通信ポート) に Prolific チップの USB-シリアル変換装置 (ケーブル) が使用されていることを示しています。

特別な理由がない限り、通常は [はい] をクリックしてください。 ([[ポートタイプ] が自動的に [Prolific チップ] に変更されます。)

(2) このツールの実行時に、次のメッセージが表示されることがあります。

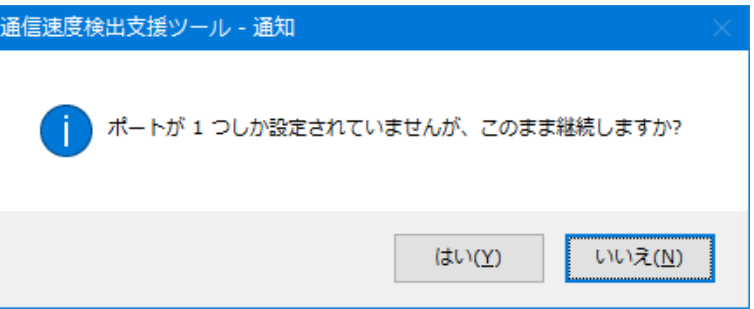

このメッセージは、「分析するポート」(このツールが使用する通信ポート)が1ポートだけである ことについて、確認しています。

分析にあたり、現状の装置構成が正しい場合には [はい] をクリックして、分析を開始して ください。

装置構成を変える場合には、一度このツールを終了し、AKM-RSM-100 でポート設定をやり直して から、再度このツールを起動してください。

(3) このツールの実行時に、次のメッセージが表示されることがあります。

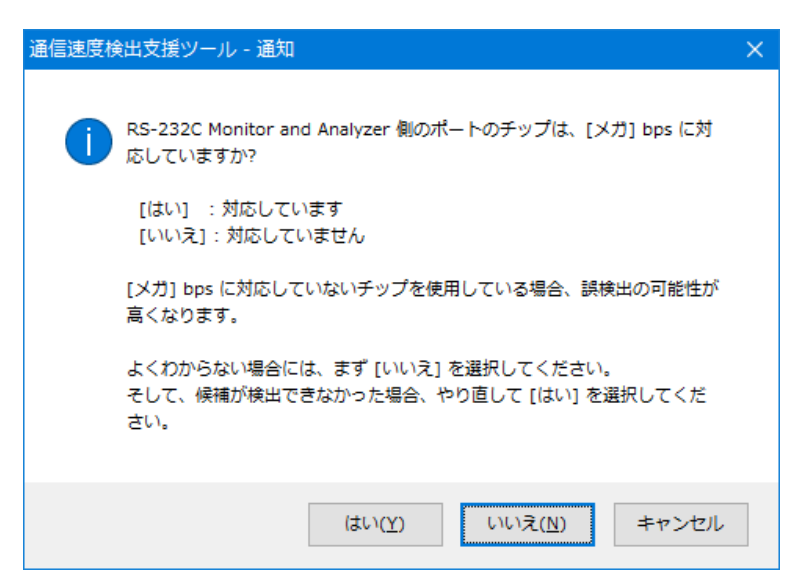

このメッセージは、[ポートタイプ] と [分析する Speed 範囲] が下記の場合に表示されます。

[ポートタイプ]: [共通タイプ], [FTDI チップ], または [Prolific チップ] [分析する Speed 範囲]: [ほぼ全ての速度]

上述の設定の場合、分析は 12Mbps から開始されます。 この場合、[分析するポート](このツールが使用する通信ポート) が [メガ]bps に対応していない と、正しい候補が検出されない可能性が高いため、念のため確認しています。

[分析するポート](このツールが使用する通信ポート) が [メガ]bps に対応している場合は、 [はい] をクリックして分析を開始してください。

[メガ]bps に対応しているかどうかわからない場合には、まず [いいえ] をクリックして分析して 分析を行い、その結果、候補が検出できなかった場合に、再度実行して、その時に [はい] を クリックして分析してみてください。

[はい] : 12Mbps から分析を開始します。 [いいえ] : 921600bps から分析を開始します。

(4) このツールの実行中に、[分析状況と検出結果] の中で次のメッセージが表示されることがあります。

#### 「! 受信イベント数の不足」

これは [サンプリング時間] 内に [サンプリングイベント数] のイベントが受信できていないことを 示しています。

この場合、[サンプリング時間] の設定値を大きくして、やり直してください。 ([サンプリングイベント数] の設定値を小さくする方法もありますが、検出の精度が下がります。)

### <span id="page-20-0"></span>候補が検出できないケース

ターゲット装置の通信が次のような場合、正しい通信条件が検出できないことがあります。

(1) 同じ値のデータだけが送信されている場合 &h00 のみが送信されている通信 &h01 のみが送信されている通信 :

&hFF のみが送信されている通信

- (2) 同じビット数のデータだけが送信されている場合 偶数ビットのデータ (&h00, &h03, &h05,&h06 ・・・) が送信されている場合 奇数ビットのデータ (&h01, &h02, &h04,&h07 ・・・) が送信されている場合
- (3) 回線エラーが検出できない USB-シリアル変換装置 (ケーブル) を使用している場合
- (4) ターゲット装置の 1 つのポートから、絶え間なくデータが送信されている場合
- (5) ターゲット装置間の通信の手順として、ブレーク信号が使用されている場合

候補が検出できないケースでは、検出結果として、次のような画面が表示されます。 または、全く検出できません。 (誤検出で終了するケースもあります。)

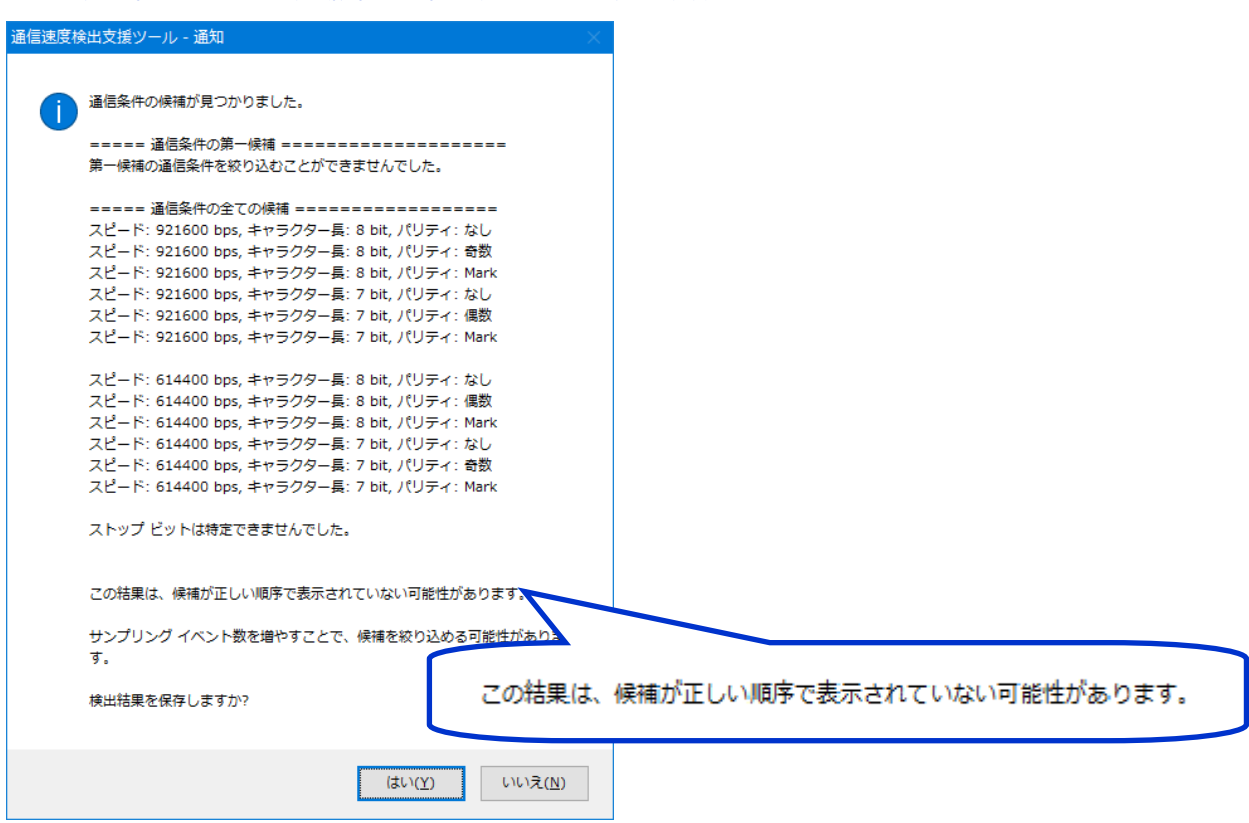

候補数が多すぎる場合、メッセージは途中が省略されますが、ファイルに保存した場合は、全文が保存されます。

このような場合は、大変残念ですが、このツールでの具体的な通信条件の検出は諦めてください。 (大まかな Speed 帯域を候補として提示することはできます。)

## <span id="page-22-0"></span>その他の機能

このツールは、日本語と英語の両方に対応しており、起動元の AKM-RSM-100 の表示言語と同じ言語で立ち 上がります。

なお、このツールの [オプション] メニューから表示言語を変更することができます。 海外の技術者様へ検出結果ファイルを提供する場合などに、ご活用ください。

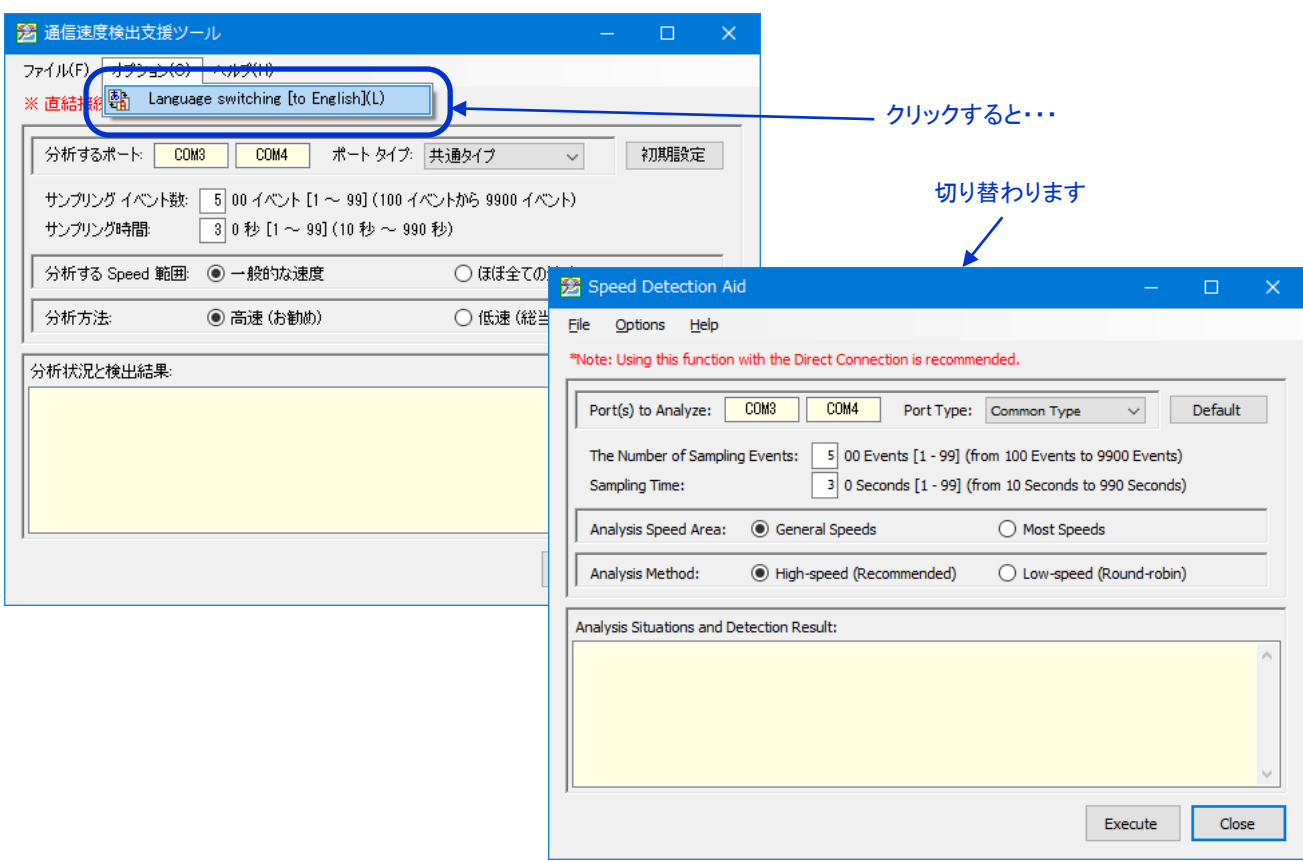

※ 英語版に切り替えた後、同じ操作で日本語版に戻ります。

# <span id="page-23-0"></span>終了方法

このツールは、次のいずれかの方法で終了してください。

実行中ではない時・・・

終了方法 1: 画面右下の [閉じる] をクリック 終了方法 2: メニューバーの [ファイル] - [終了] をクリック 終了方法 3: タイトルバーの [×] をクリック

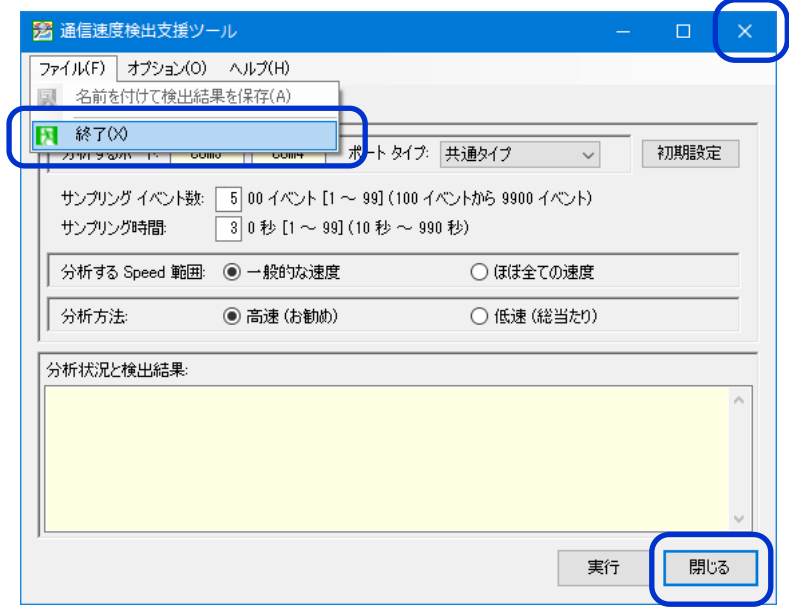

実行中の場合は、実行をキャンセルしてから上述の操作を行ってください。

# <span id="page-24-0"></span>付録A: ツールがチェックする Speed 一覧

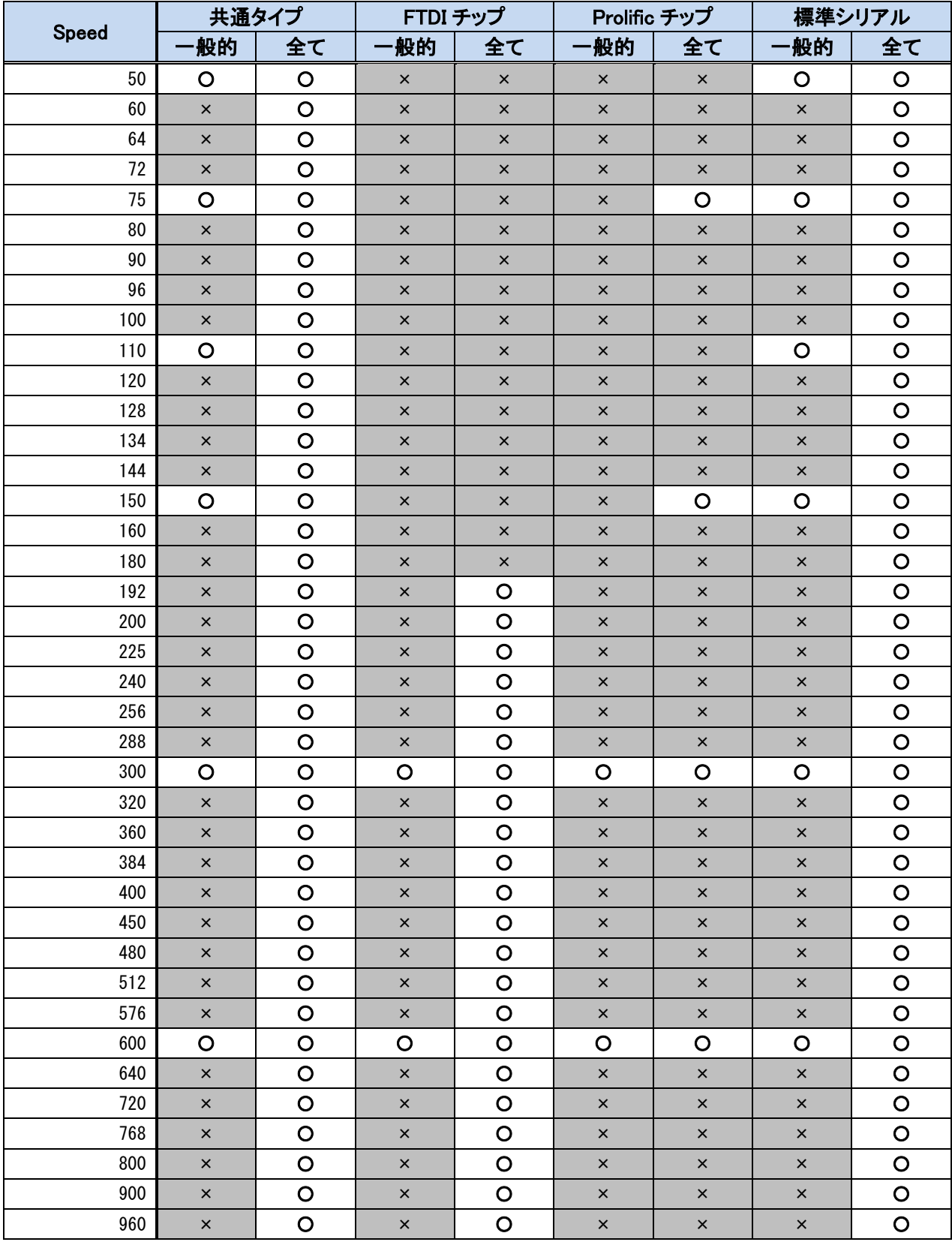

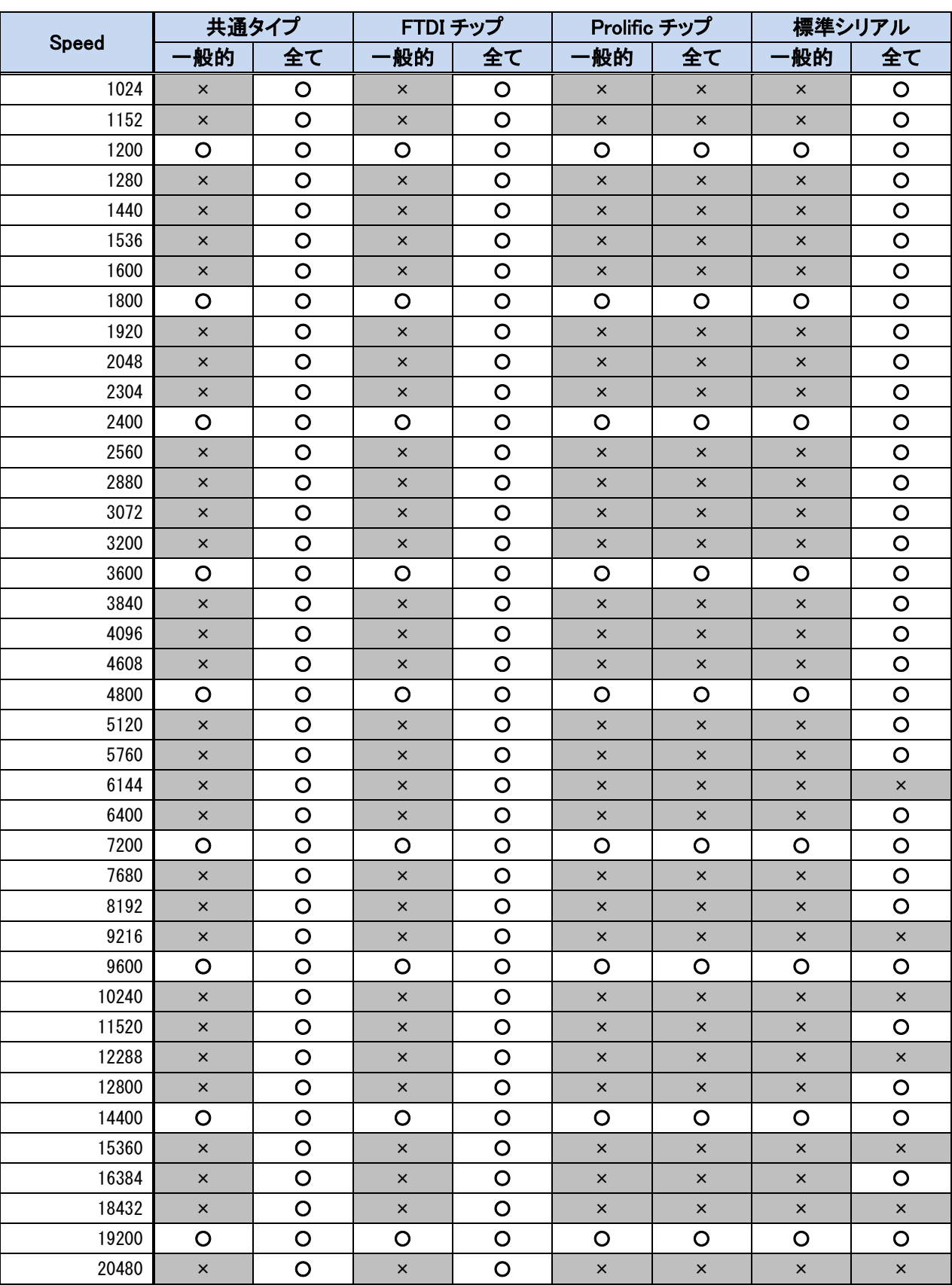

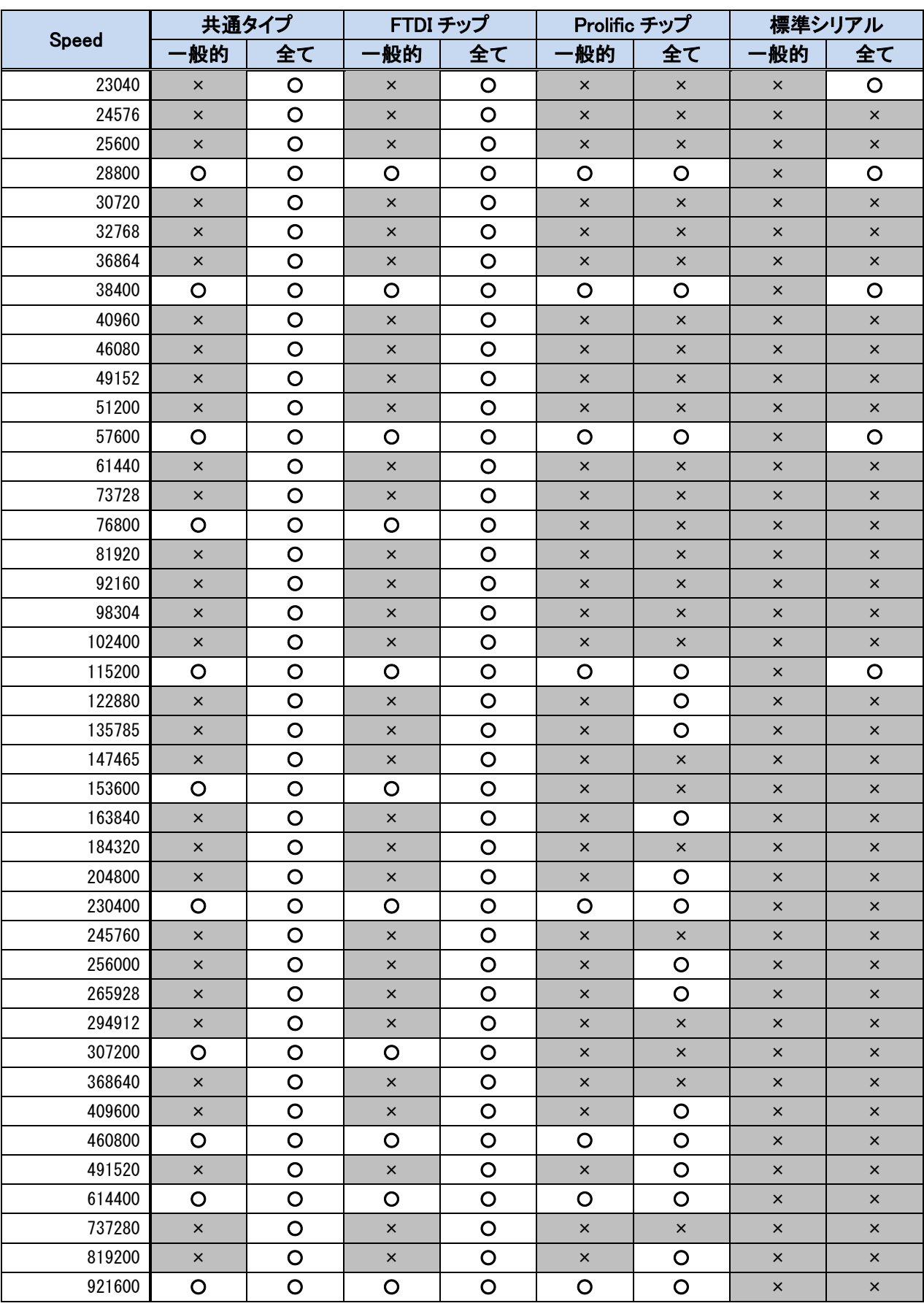

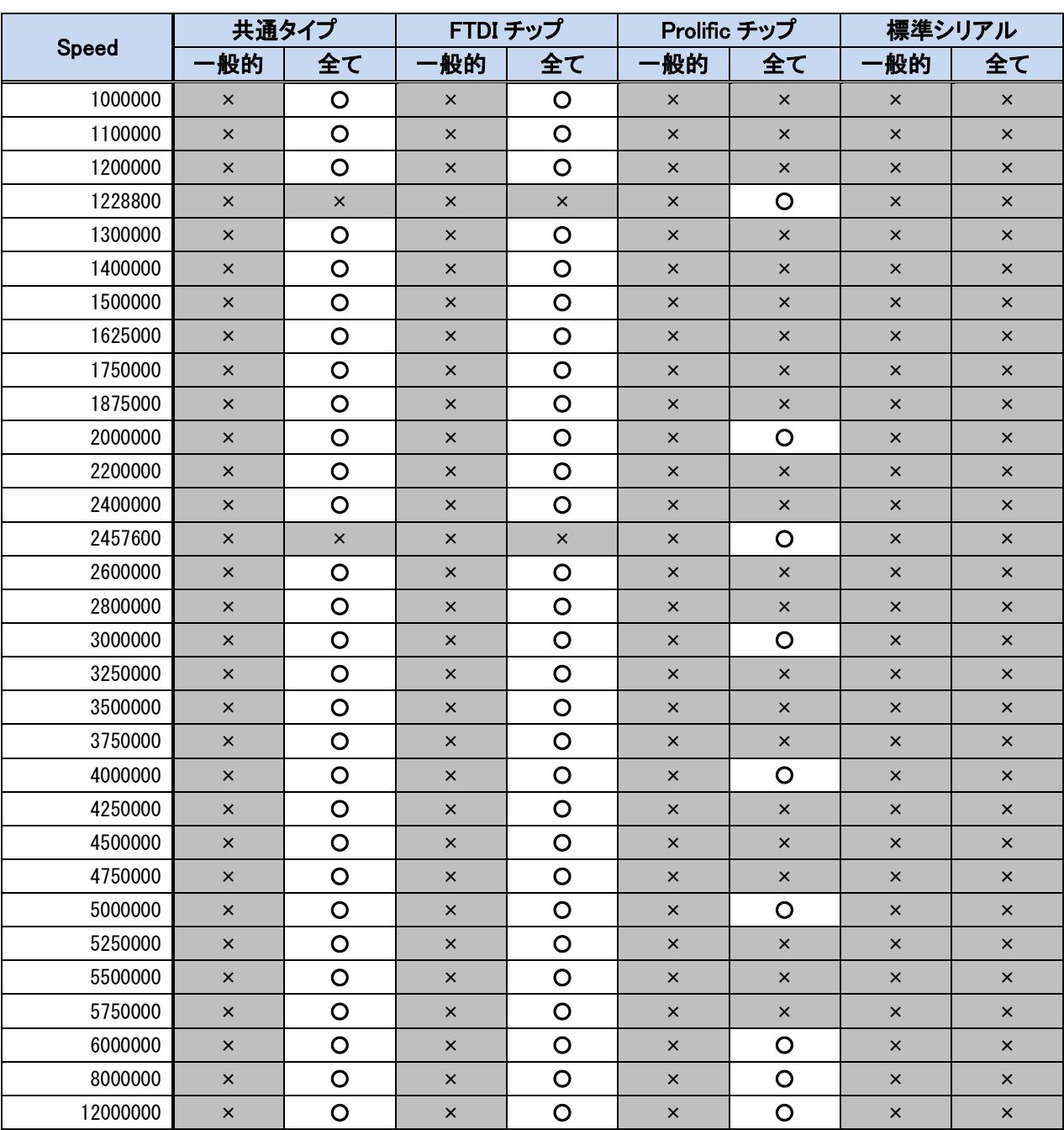

# <span id="page-28-0"></span>付録B: チップごとに動作可能な Speed 一覧

※ ○: 動作可能, ×: 動作しない (注)この一覧は、あくまでも、秋山製作所の独自見解です。

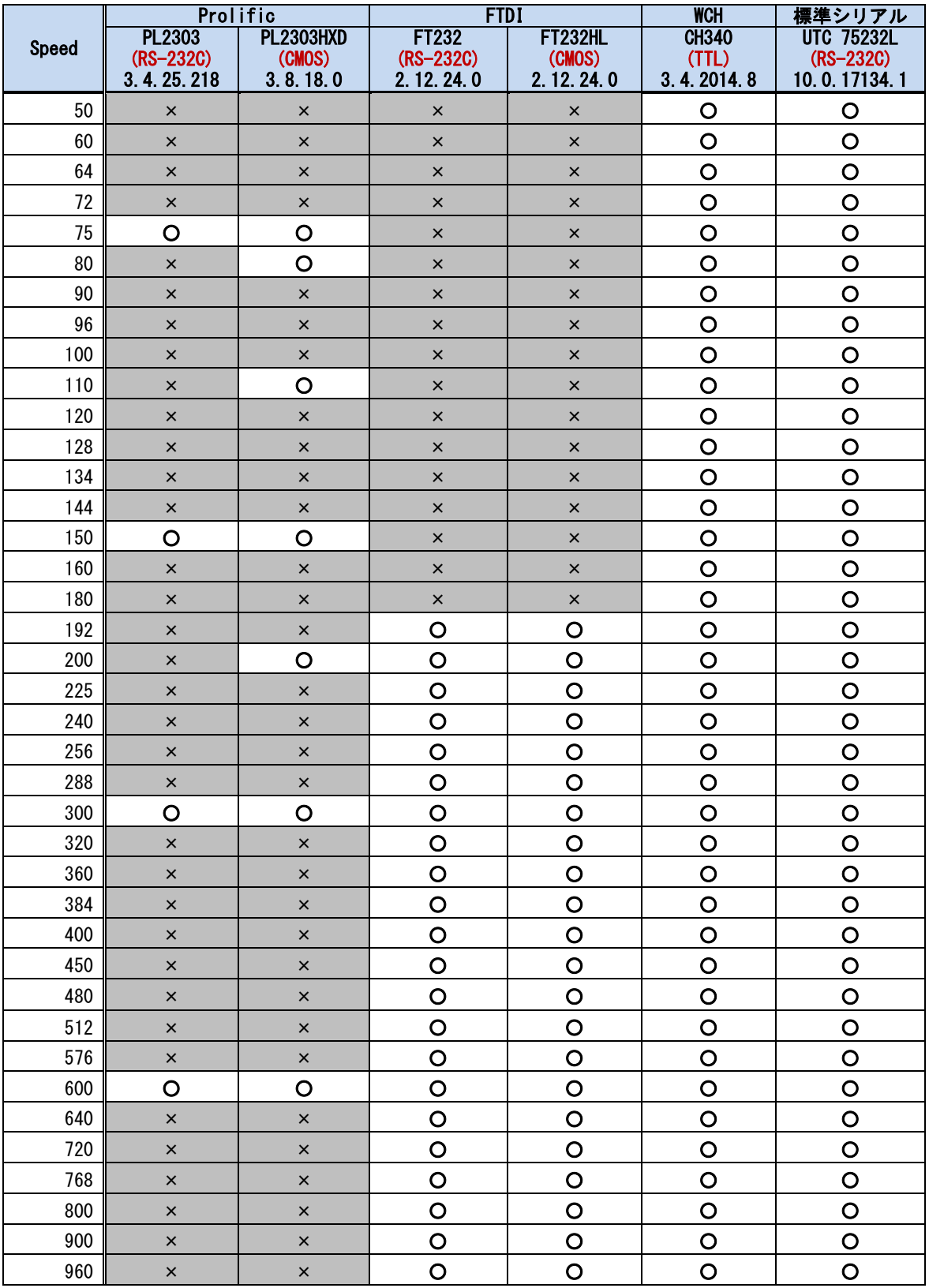

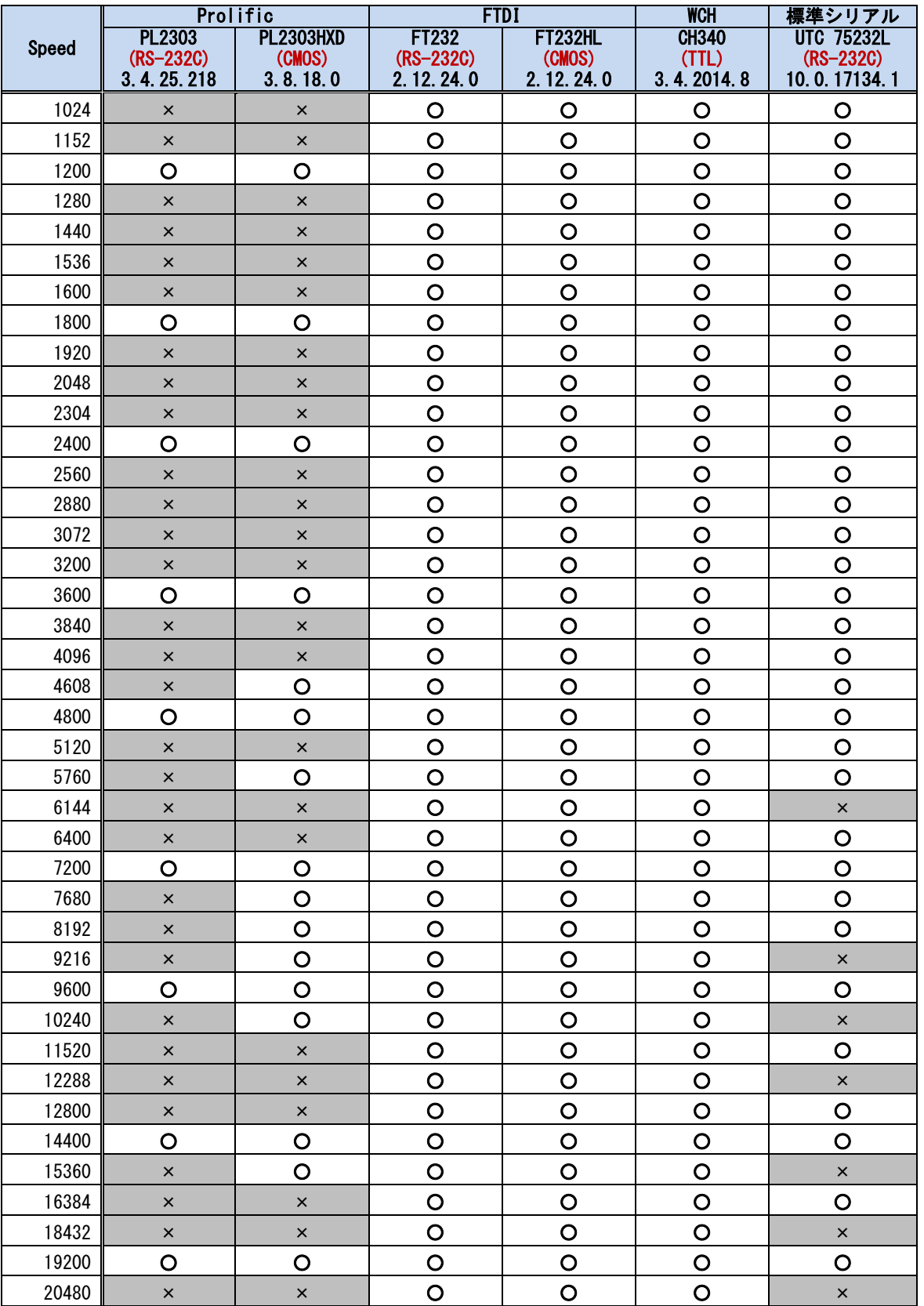

※ ○: 動作可能, ×: 動作しない (注)この一覧は、あくまでも、秋山製作所の独自見解です。

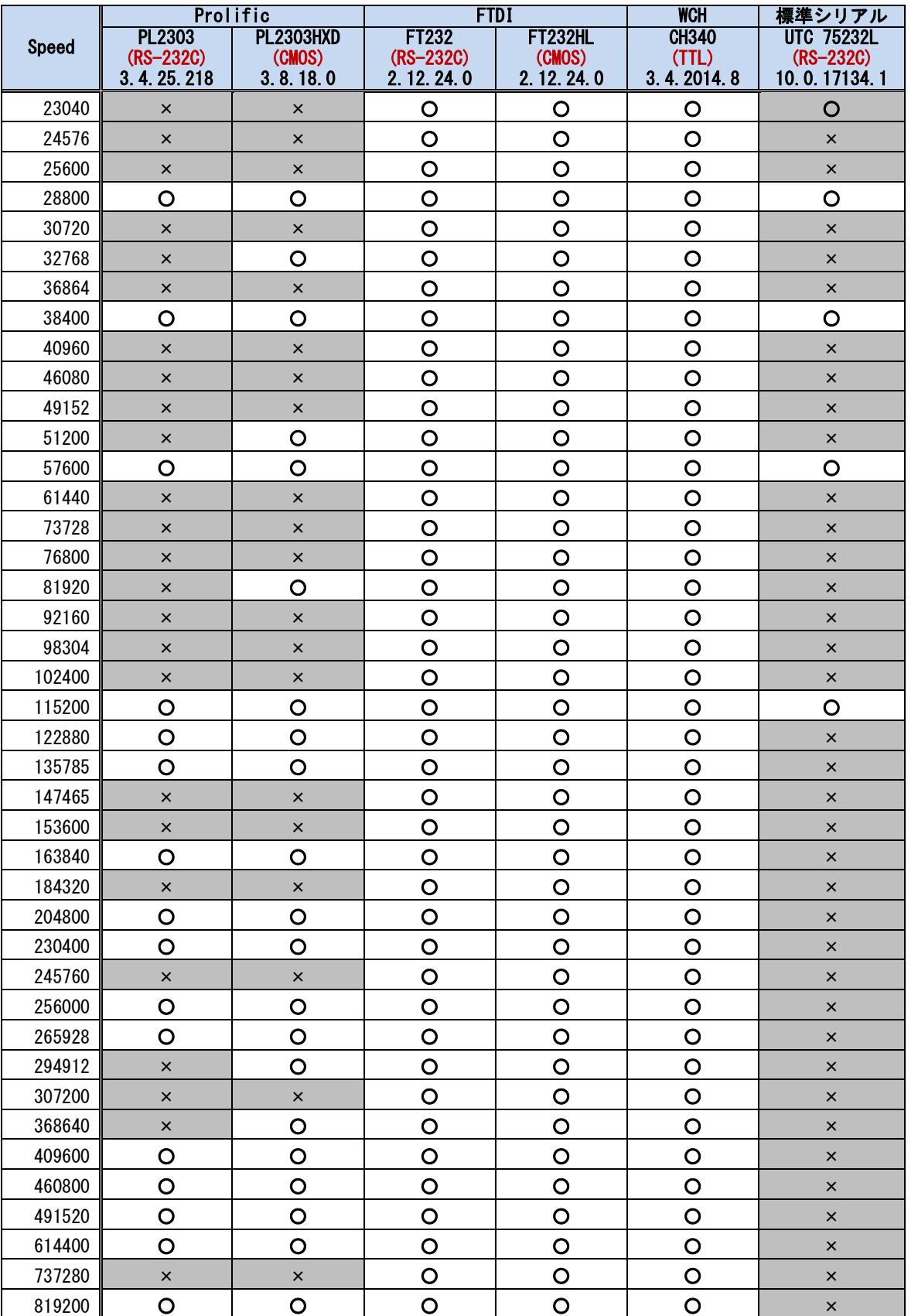

※ ○: 動作可能, ×: 動作しない (注)この一覧は、あくまでも、秋山製作所の独自見解です。

**0** 0 0 0 0 x

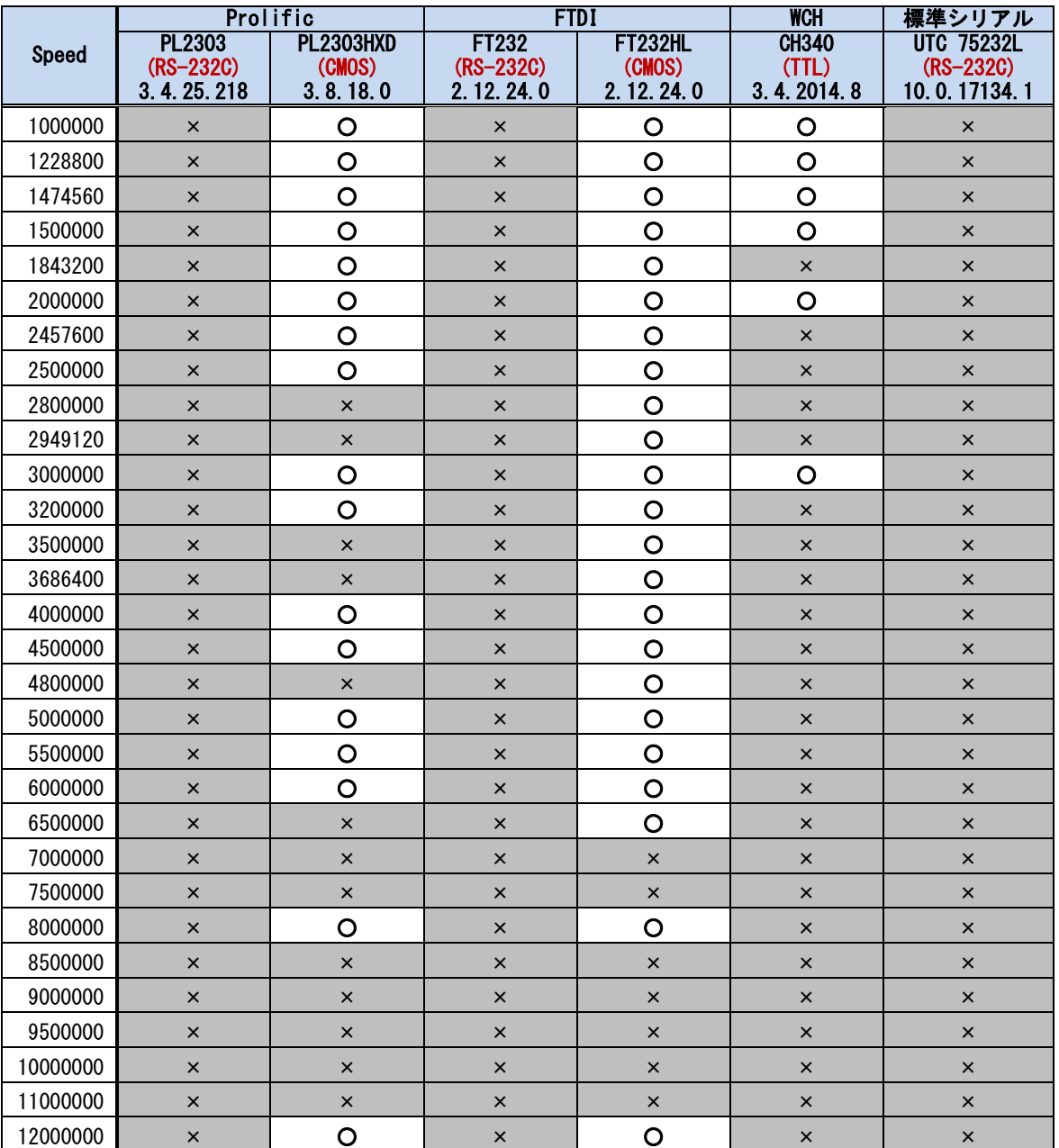

#### ※ ○: 動作可能, ×: 動作しない (注)この一覧は、あくまでも、秋山製作所の独自見解です。

【補足】 「動作可能」は、設定した Speed で動作するという意味です。

「動作しない」には、次の2種類があります。

(1) ポートが開かない

- (2) 別の Speed で動作する (例: 5760bps を指定しても 9600bps で動作する)
- ※ チップ名の欄の数字は、デバイスドライバーのバージョン番号です。
- ※ PL2303 と PL2303HXD の 50bps~921600bps までの動作の違いは、デバイスドライバーの違い だと思われます。
- ※ PL2303 (RS-232C) は、秋月電子通商さんの M-02746 を使用しました。
- ※ FT232 (RS-232C) は、Arvel さんの SRC06USB (=Buffalo さんの BSUSRC06) を使用しました。

# RS-232C Monitor and Analyzer Series 通信速度検出支援ツール (Model: AKM-RSM-FS0) ユーザーズ マニュアル 2018 年 7 月 1.0.0.0 版 発行 2019 年 7 月 1.1.0.0 版 発行 2019 年 11 月 1.1.1.0 版 発行 2022 年 2 月 1.2.0.0 版 発行 2023年7月 1.3.0.0 版 発行 Copyright (C) 2018-2023 秋山製作所 発行所 秋山製作所

ご注意

・このマニュアルの内容の一部または全部を無断転載することは禁止されています。

・このマニュアルの内容に関しては、将来予告なしに変更することがあります。